# 会員登録手順

# **ENEGATE**

以下の手順で会員登録して下さい。

充電器に記載されている、 QRコード読み取る

#### 会員登録はこちらから (スマホ・携帯)

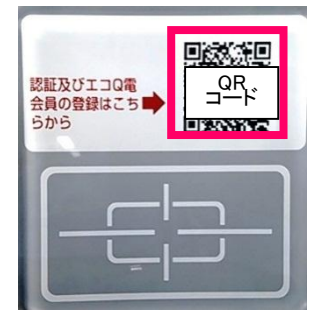

## STEP4

画面下部の"新規登録メール送信 をクリック (ドメイン指定受信設定をしている 場合は解除が必要)

[ Softbank ] 【手順】 【キ順】<br>1.メール設定(SMS/MMS)を選択します。<br>2.迷惑メールプロックの設定の「変更する」を<br>選択します。<br>選択します。<br>4.受信許可リスト設定の入力欄に「<br>5.受信許可リスト設定の入力欄に「<br>5.受信許可リスト設定の入力欄に「<br>httpegate.jp」」を入力、「登録」を押し ます。 (ステップ2)下記より空メールを送信して<br>ください。 新規登録メール送信 空メールを送信すると からメールが届 このGoogleので、メールに記載されたURLにア<br>きますので、メールに記載されたURLにア メール来ない場合 数分経っても返事が届かない場合は、 ドメ<br>インの指定受信を設定していない可能性が<br>ございます。

Copyright © 2014 Enegate Co., Itd.

## STEP1 STEP2 STEP3

エコQ電トップページ "新規登録"をクリック

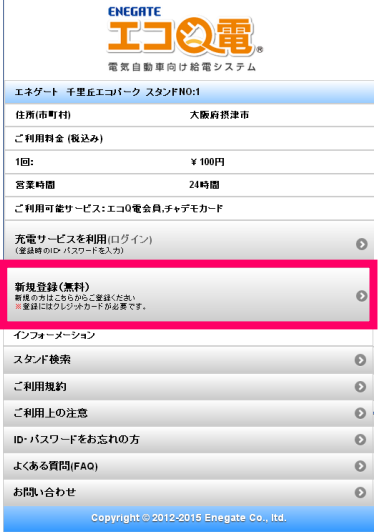

※携帯電話の場合は別紙の

会員登録手順(携帯電話)へSTEP2-②へ

TEP5

#### メール作成画面が表示される。 そのまま空メールを送信

WON M<sub>作成</sub> ▶迷信 To EcoQden@mx.enegate.jp CC/BCCを追加 【会員登録】STID8STN01  $\blacksquare$ 宛先や件名・本文はこのままでメールを送信してく ださい。

> ※ケータイ電話の機種などにより メール作成画面は異なります。

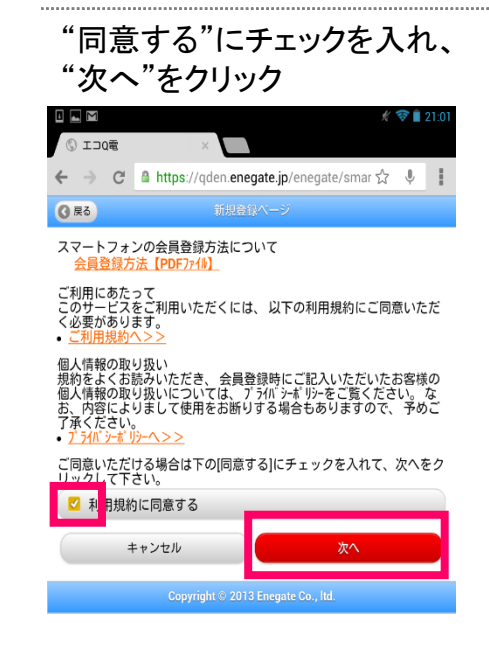

## STEP6

返信された仮登録メールに記載 されている本登録URLをクリック 回国 M  $\Box$ 盲  $\overline{\mathbf{v}}$ ~~エコQ電会員~~ 仮登録ありがとうございます! 下記のURLにアクセスしていただき、必要項目をご記入のう え、本登録を行って下さい。 本登録URL : <u>https://gden.enegate.jp/</u> enegate/mobile/newmember.php? send id=959&stid=03&stno=00 株式会社エネゲート ※ドメイン指定受信設定されていると メールが受信できません。

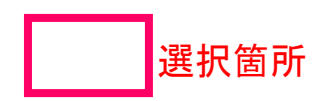

## 会員登録手順

# **ENEGATE**

#### **STEP**

#### パスワードと車種を入力し、 "入力確認画面へ"をクリック ※エコQ電IDをお控えください。 充電器ご利用時に必要となります。

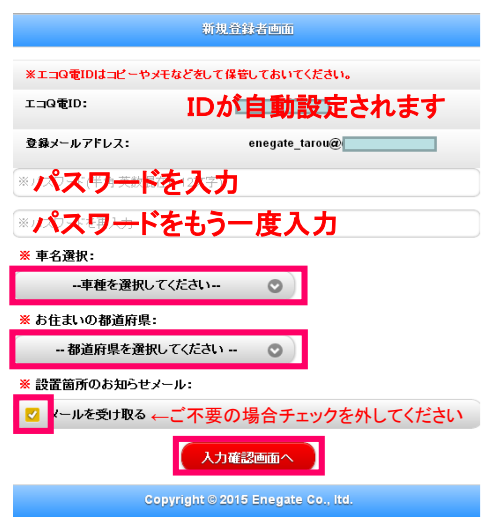

#### STEP8

内容を確認し、"クレジットカード 情報登録"をクリック ※エコQ電IDをお控えください。 充電器ご利用時に必要となります。

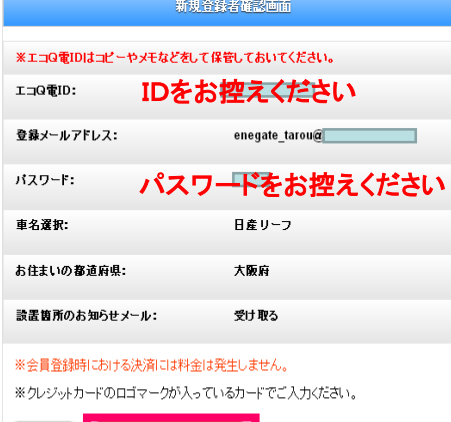

Copyright © 2015 Enegate Co., Itd.

クレゾットカード情報-登録

### **STEP9**

クレジットカード情報を入力し、 "申し込み確認"をクリック

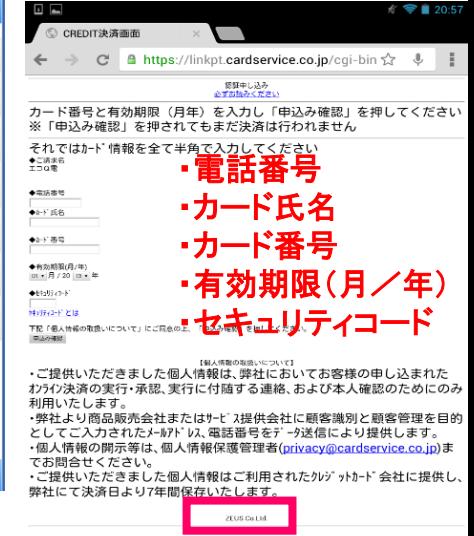

# STEP10

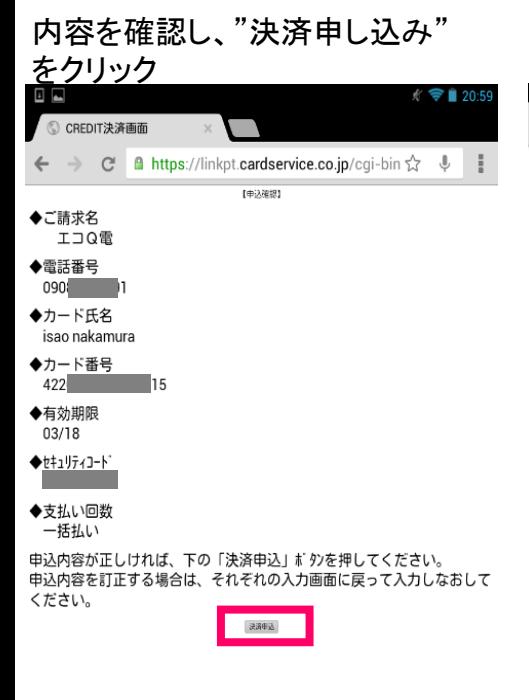

# STEP11

戻る

課金代行会社ZEUS(課金代行会社)より カード認証確認メールが登録者へ送信されます。

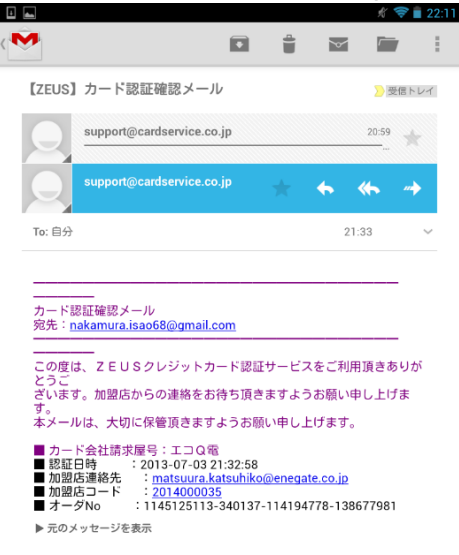

# 会員登録手順(携帯電話補足説明)

# **ENEGATE**

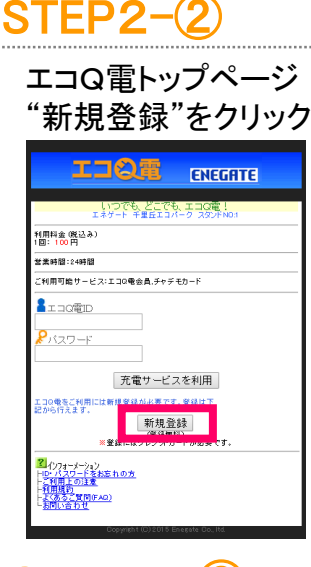

## $STEP5 - (2)$  STEP6

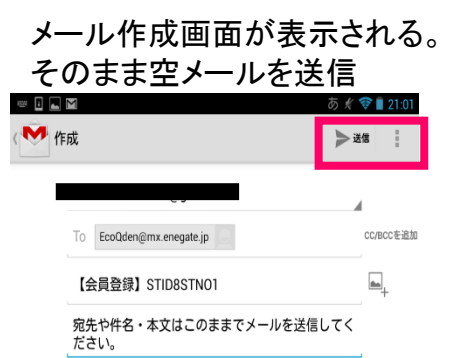

※ケータイ電話の機種などにより メール作成画面は異なります。

#### パスワードと車種を入力し、  $STEP7 - 2$

入力確認画面へをクリック ※エコQ電IDをお控えください。 充電器ご利用時に必要となります。

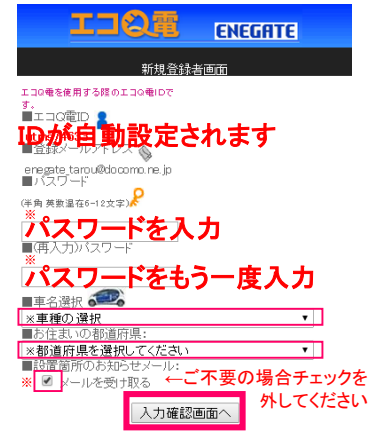

# STEP3-②

同意する"にチェックを入れ "メール送信画面へ"をクリック

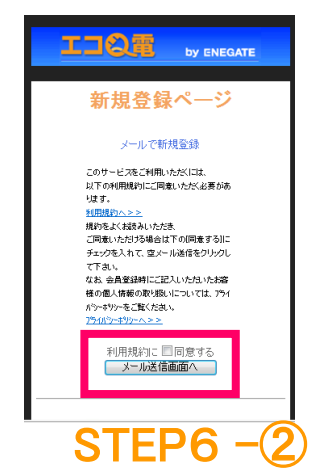

## STEP4-②

画面下部の"新規登録メール送信" をクリック (ドメイン指定受信設定をしている 場合は解除が必要)

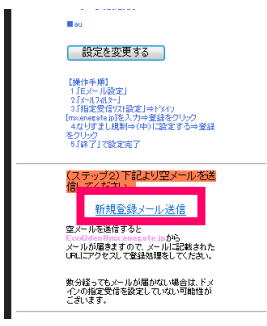

#### 返信された仮登録メールに記載 されている本登録URLをクリック

 $\sim$ ~InQ電会員~~ 仮登録ありがとうございます!

下記のURLにアクセスしていただき、必要項目をご記入のう え、本登録を行って下さい。

本登録URL : https://gden.enegate.jp/ enegate/mobile/newmember.php? send id=959&stid=03&stno=00

株式会社エネゲート ※ドメイン指定受信設定されていると メールが受信できません。

## STEP8  $-\frac{2}{2}$

内容を確認し、"クレジットカード 情報登録"をクリック ※エコQ電IDをお控えください。 充電器ご利用時に必要となります。

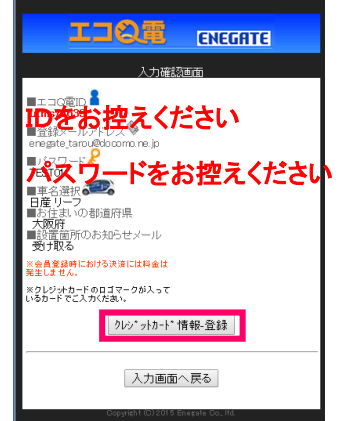

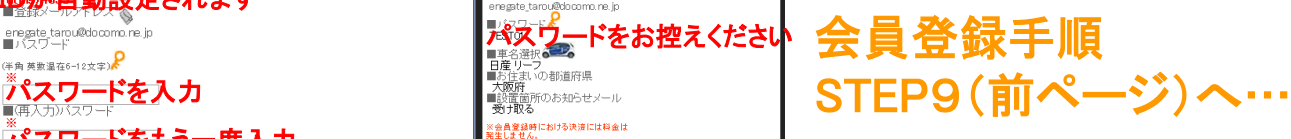

![](_page_2_Picture_24.jpeg)

© 2015 Enegate Co.,Ltd. All Rights Reserved.

## QRコードによる充電器ご利用方法

# ENEGATE

選択箇所

## STEP1 STEP2 STEP3 スマートフォン

充電器本体に記載されている 認証用ヘーンに<br>CPコードを請<u>み取り、認証</u>田 を利用"をクリック QRコードを読み取り、認証用 ページへアクセス

![](_page_3_Picture_4.jpeg)

STEP4

![](_page_3_Picture_196.jpeg)

 $\overline{\mathbf{w}}$ 

ボタンや文言が表示されない場合お手数ですが、画面更<br>新を行ってください。

### 携帯電話

充電器本体に記載されている QRコードを読み取り、認証用 ページへアクセス

![](_page_3_Picture_12.jpeg)

![](_page_3_Picture_14.jpeg)

#### 認証完了後、充電器本体の画面が 切り替わり充電操作が可能になる

![](_page_3_Picture_16.jpeg)

認証が完了いたしました。 タッチパネルの手順に従って、開始をしてください。

ポタンや文言が表示されない場合お手数ですが、画面更新を行ってください。

"充電サービスを利用"をクリック

![](_page_3_Picture_197.jpeg)

![](_page_3_Picture_22.jpeg)

![](_page_3_Picture_198.jpeg)

![](_page_3_Picture_24.jpeg)

ログインIDとパスワードを入力して、認証完了後、充電器本体の画面が 切り替わり充電操作が可能になる

![](_page_3_Picture_26.jpeg)

© 2015 Enegate Co.,Ltd. All Rights Reserved.